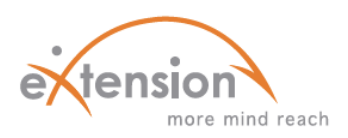

## **USING QUIZZES**

## *TO ASSESS LEARNING*

A **quiz** can be incorporated into your Moodle courses in a variety of ways. Moodle offers a variety of question types to assess student learning. Teachers should consider which type aligns with the purpose and content of the course. Every question will be stored in the question bank, which makes them available to be re-used in different quizzes.

Teachers can personalize quizzes in a variety of ways to best suit the needs of their courses. Options are available to customize:

- $\rightarrow$  Timing
- $\rightarrow$  Grading methods
- $\rightarrow$  Layout of questions
- $\rightarrow$  Question behavior
- $\rightarrow$  Review/feedback

## **QUESTION TYPES:**

o Calculated Numerical questions (allow the use of wildcards, or variable names such as 'x' or 'y')

- o Description Prints texts/graphics to provide information for the following question(s), but doesn't require an answer
- o <u>Essay</u> Requires the student to provide an answer in a more-structured essay format
- o Matching Provides a list of sub-questions and answers, and requires students to make matches from the categories
- o Embedded Answers Multiple questions are asked through blanks in one passage of text (multiple choice, short answer, numerical)
- o Multiple Choice Students choose the correct answer from multiple possibilities
- **Settings** 川づれ **V** Quiz administration **Edit settings** <sup>■</sup> Group overrides **User overrides ■ Edit quiz** <sup>Q</sup> Preview **ELocally assigned roles** <sup>■</sup> Permissions <sup>■</sup> Check permissions **Filters Loas Backup** ■ Restore ▶ Question bank
- o Short Answer Student-generated responses range from a single word to a

phrase or sentence

- o Numerical Similar to short answer questions, but allow for a range of answers to be pre-determined
- o True/False Students determine whether a statement (or aspect/component of an image) is valid or not.

## **HOW TO CREATE A QUIZ:**

- 1) Add a *Quiz* in the designated category.
- 2) Enter a *Name* for the quiz and an *Introduction*, if necessary. Then, use the remaining options to further design your quiz.
- 3) To start adding questions, click directly on the quiz name (on the course home page) and then *Edit quiz*.
- 4) Select the *Add question* button, and on the next screen, choose the question type and click *Next*.
- 5) Fill in the question form and give a grade to the correct answer. Select *Save changes*.
- 6) Continue adding questions until the quiz is complete.

For a video tutorial for creating a quiz, click here.

If you aren't sure about what an option really means, click on the blue question mark (shown to the right) for explanations.

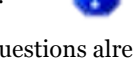

If you have questions already, you can upload them into the *Question bank*. For more information, click here.